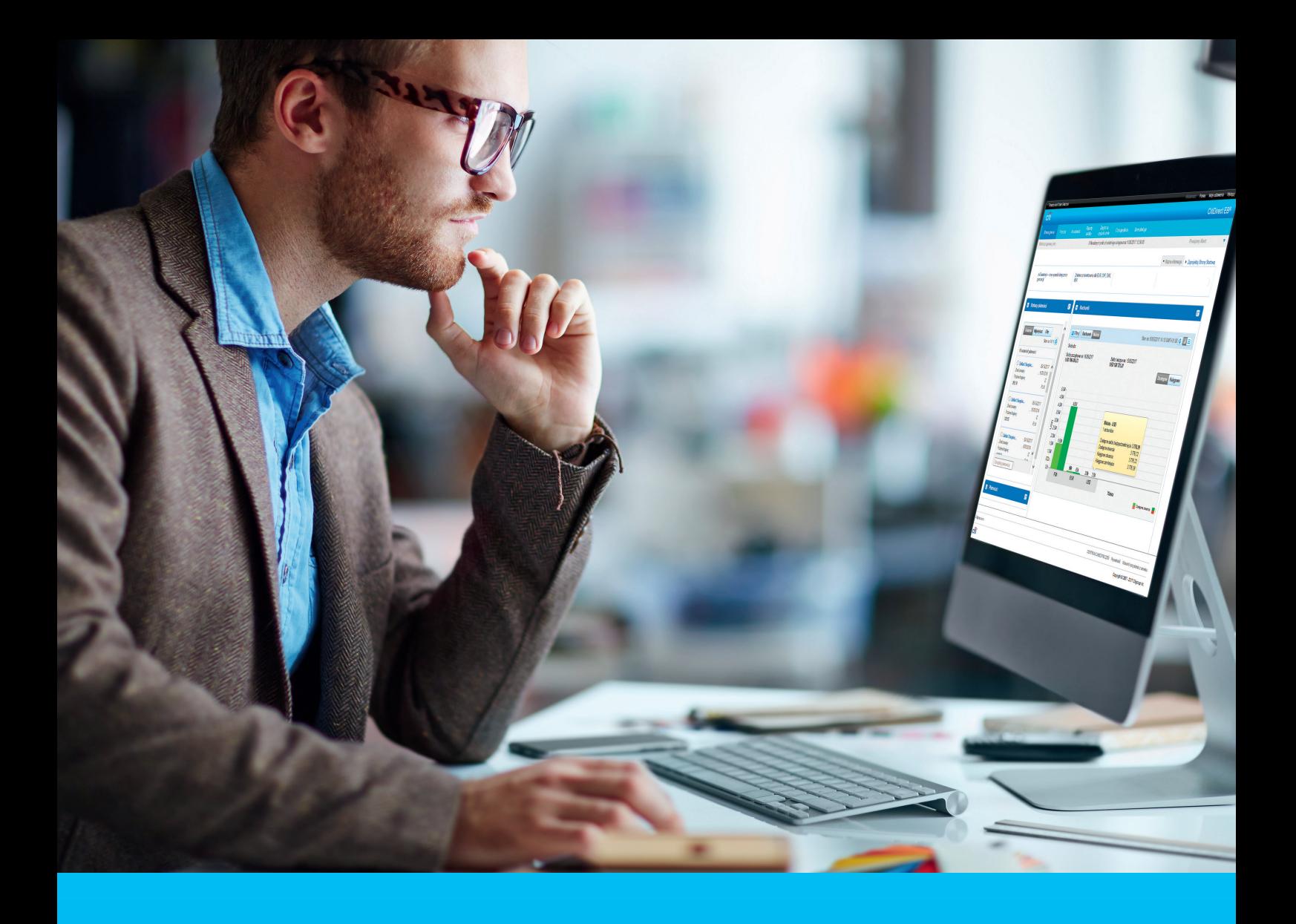

### CitiDirect BE Direct Debit

**CitiService** CitiDirect BE HelpDesk tel. 801 343 978, +48 22 690 15 21 Monday to Friday, 8:00 a.m. to 5:00 p.m. [helpdesk.ebs@citi.com](mailto:helpdesk.ebs%40citi.com?subject=)

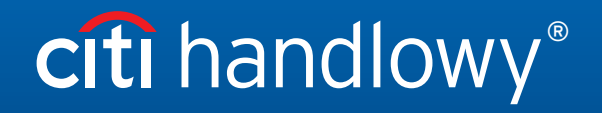

[www.citihandlowy.pl](http://www.citihandlowy.pl)  Bank Handlowy w Warszawie S.A. After log in to CitiDirect BE select an option: "Receivables & Collections".

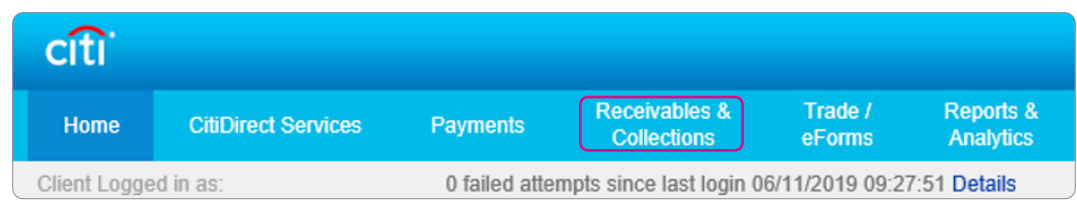

Select **Enter New Collection**. Collection initiation screen will be displayed.

In section **Collection Details** enter: **Credit Account Number** and **Collection Type**. Click on **Continue**.

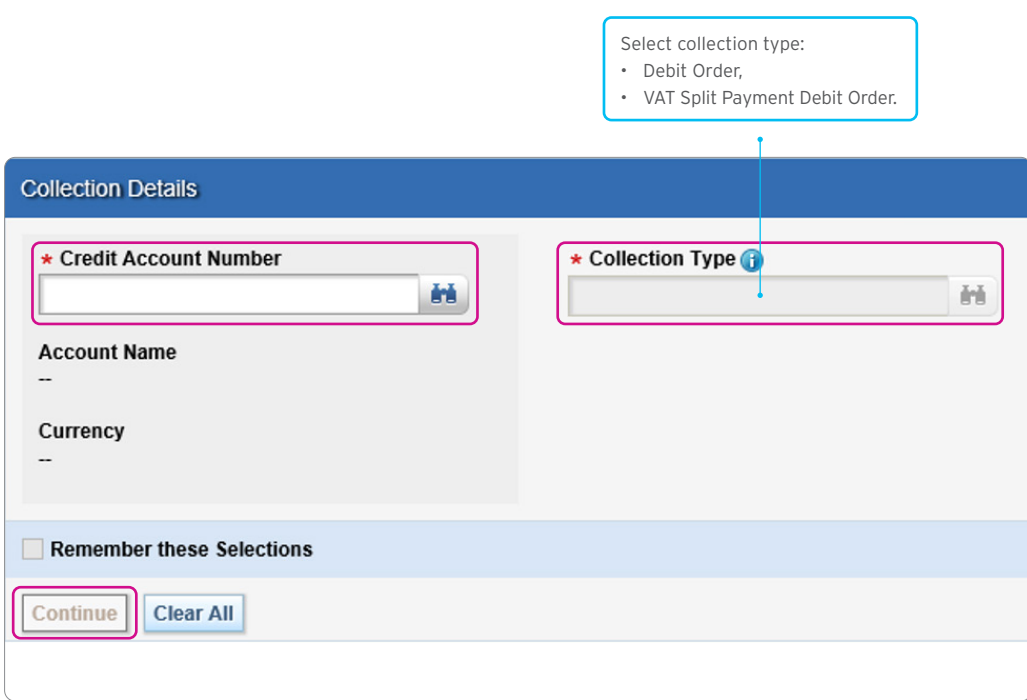

New collection initiation screen will be displayed. Fields marked with a star (\*) are required to be fulfilled.

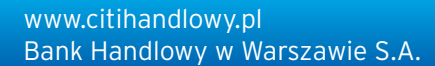

#### Debit Order

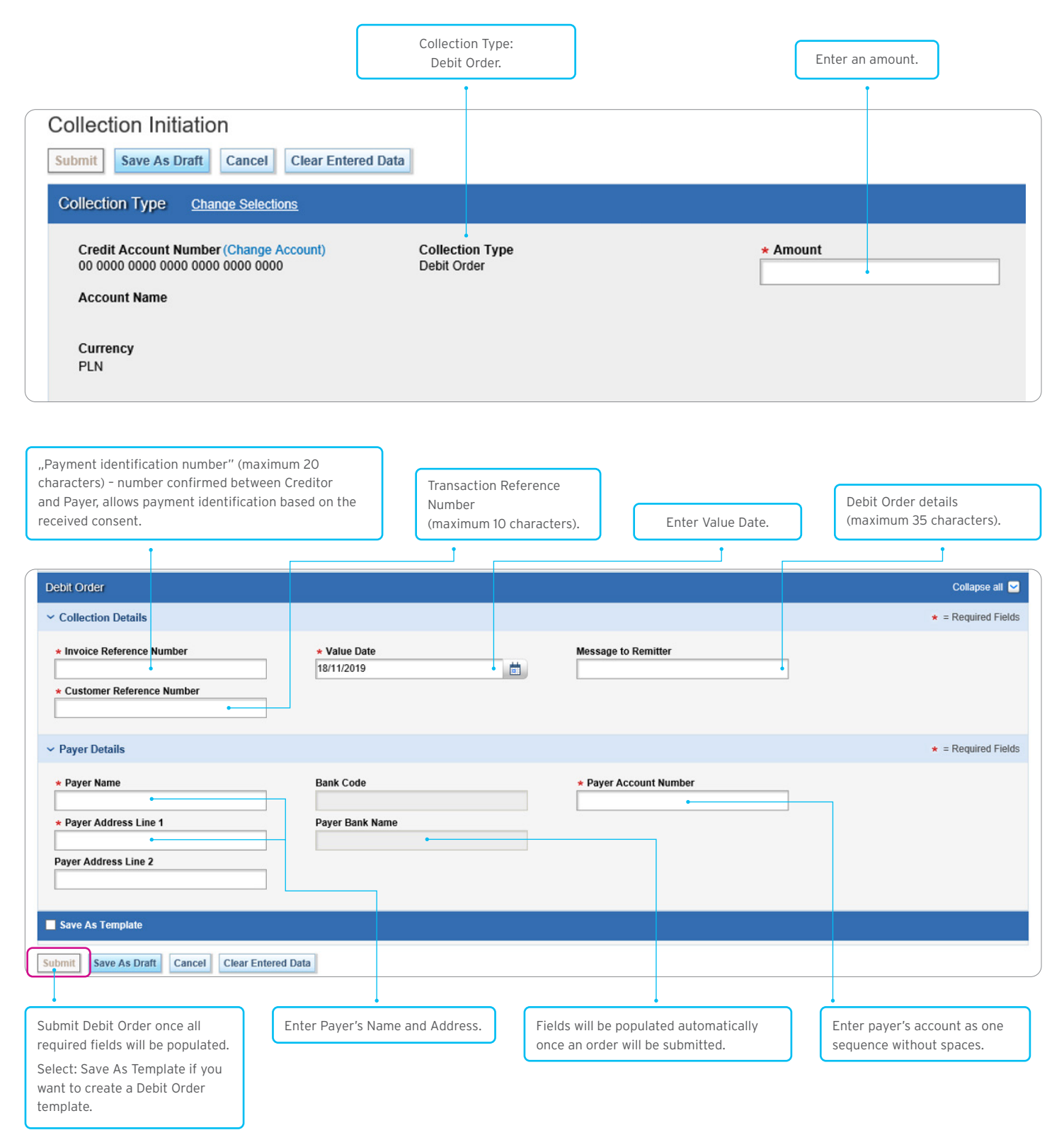

## citi handlowy®

[www.citihandlowy.pl](http://www.citihandlowy.pl)  Bank Handlowy w Warszawie S.A.

# citi handlowy®

### Local VAT split payment for Debit Order

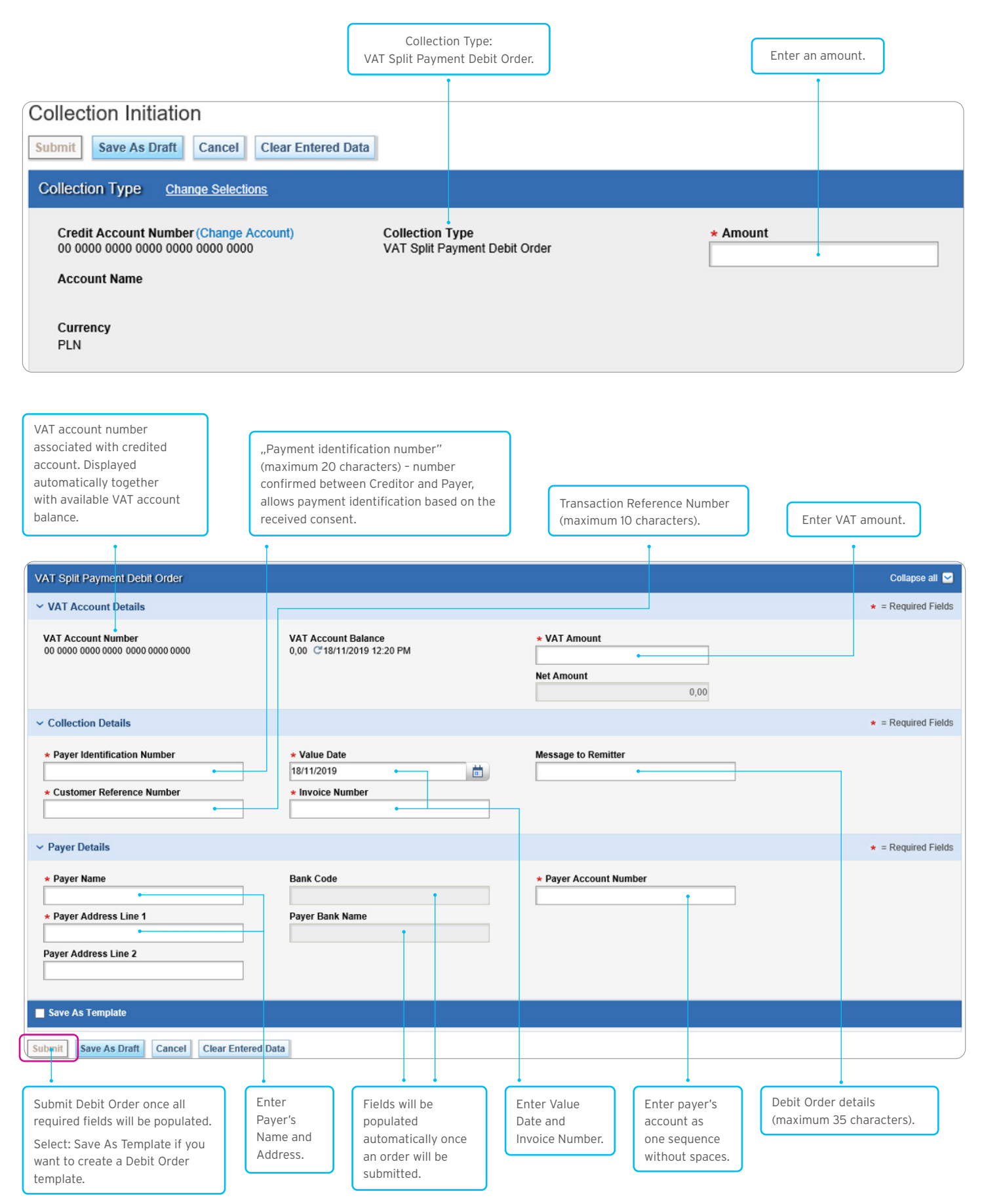

#### Direct Debits Order management

This system option works the same way like for other types of payments available in CitiDirect BE. Details are described in the dedicated user guide: "CitiDirect BE - Payments" available on [www.citidirect.pl](http://www.citidirect.pl) website, section: "Manuals and documents".

#### Direct Debit status verification

Submitted Direct Debit Orders are available in section: **Receivables & Collections > View All Collections**. By default system displays Direct Debits created within last 90 days. To search more, new search with expanded criteria should be run. Direct Debit status is available in column **Status**.

#### Modification of Direct Debit

Every user entitled to enter payments debiting the account, from which the transfer was made, can modify it as long as the transfer has not been wired to the Bank. In order to an order, select the **Receivable & collections > To Submit / Modify** option.

#### Authorization / release of Debit Orders

Once Direct Debit transaction will be submitted, it will be a subject of authorization according with the scheme accepted by the client:

- **•** Release,
- **•** Authorization of one or more levels,
- **•** Authorization of one or more levels + Release.

Depending on the configuration, the system requires an additional payment authorization. Therefore, in a dedicated menu, enter a onetime password (OTP – One Time Password) which is generated similarly to what you do during login.

#### **Regardless of the chosen options, due to the default search setup, the CitiDirect BE system may not display searched Debit Order. In this case, search criteria should be modified (particularly: in the case of: Creation date and Status).**

#### Import of Direct Debits

An option is available through CitiDirect BE File Services module. Imported records must be compliant with current file import structure.

Details are described in the dedicated user guide: "CitiDirect BE - Import" available on [www.citidirect.pl](http://www.citidirect.pl) website, section: "Manuals and documents".

[www.citihandlowy.pl](http://www.citihandlowy.pl)  Bank Handlowy w Warszawie S.A.

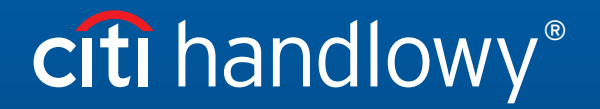

Citi and Citi Handlowy are registered trademarks of Citigroup Inc., used under license. Citigroup Inc. and its subsidiaries are also entitled to rights to certain other trademarks contained herein. Bank Handlowy<br>w Warsaw i